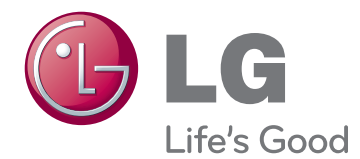

# INSTRUKCJA OBSŁUGI MONITOR IPS LED

Przed rozpoczęciem korzystania z urządzenia należy uważnie przeczytać instrukcję obsługi. Po przeczytaniu warto ją zachować do dalszego wykorzystania.

IPS224V IPS234V Modele monitorów IPS LED

# **Spis treści**

#### **3 MONTAŻ I [PRZYGOTOWANIE](#page-2-0) [DO PRACY](#page-2-0)**

- 3 [Rozpakowywanie](#page-2-0)
- 4 [Części](#page-3-0) i przyciski
- 5 [Montaż](#page-4-0) monitora
- 5 Mocowanie podstawy
- 5 Demontaż podstawy
- 6 Ustawienie na biurku
- 6 Korzystanie z uchwytu przewodów
- 8 [- Montaż](#page-7-0) na ścianie

#### **9 [KORZYSTANIE Z FUNKCJI](#page-8-0) [MONITORA](#page-8-0)**

- 9 [Podłączanie](#page-8-0) do komputera
- 9 Połączenie D-SUB
- 9 Połączenie DVI-D
- 9 Połączenie HDMI

#### **11 [DOSTOSOWYWANIE](#page-10-0) [USTAWIEŃ](#page-10-0)**

- 12 [Dostosowywanie](#page-11-0) ustawień
- 12 Ustawienia w menu
- 13 -[OBRAZ](#page-12-0)
- [14 -KOLOR](#page-13-0)
- 15 -[EKRAN](#page-14-0)
- 15 -[GŁOŚNOŚĆ](#page-14-0)
- [16 -](#page-15-0)INNE
- 17 [Ustawienia](#page-16-0) w zakładce MÓJ SKRÓT
- 18 [Ustawienia](#page-17-0) w zakładce FUNC.
- 18 -TRYB [OBRAZU](#page-17-0)
- 19 -SUPER [ENERGY](#page-18-0) SAVING
- 20 -DUAL [DISPLAY](#page-19-0)
- [20 -](#page-19-0)DUAL WEB
- 21 -MÓJ SKRÓT [USTAWIENIA](#page-20-0)

#### **22 [ROZWIĄZYWANIE](#page-21-0) PROB-[LEMÓW](#page-21-0)**

### **24 DANE [TECHNICZNE](#page-23-0)**

- 24 [IPS224V](#page-23-0)
- 25 [IPS234V](#page-24-0)
- 26 [Predefiniowane](#page-25-0) tryby (rozdzielczość)
- 26 [Wskaźnik](#page-25-0)

#### **27 [Prawidłowa postawa](#page-26-0)**

27 [Prawidłowa](#page-26-0) postawa podczas korzystania z [monitora](#page-26-0)

# <span id="page-2-0"></span>**MONTAŻ I PRZYGOTOWANIE DO PRACY**

# **Rozpakowywanie**

Zalecamy sprawdzenie, czy opakowanie zawiera poniższe elementy. Jeśli brak jakiegokolwiek elementu, należy skontaktować się ze sprzedawcą. Urządzenie i akcesoria pokazane na ilustracjach w tej instrukcji mogą się różnić wyglądem od zakupionych przez użytkownika.

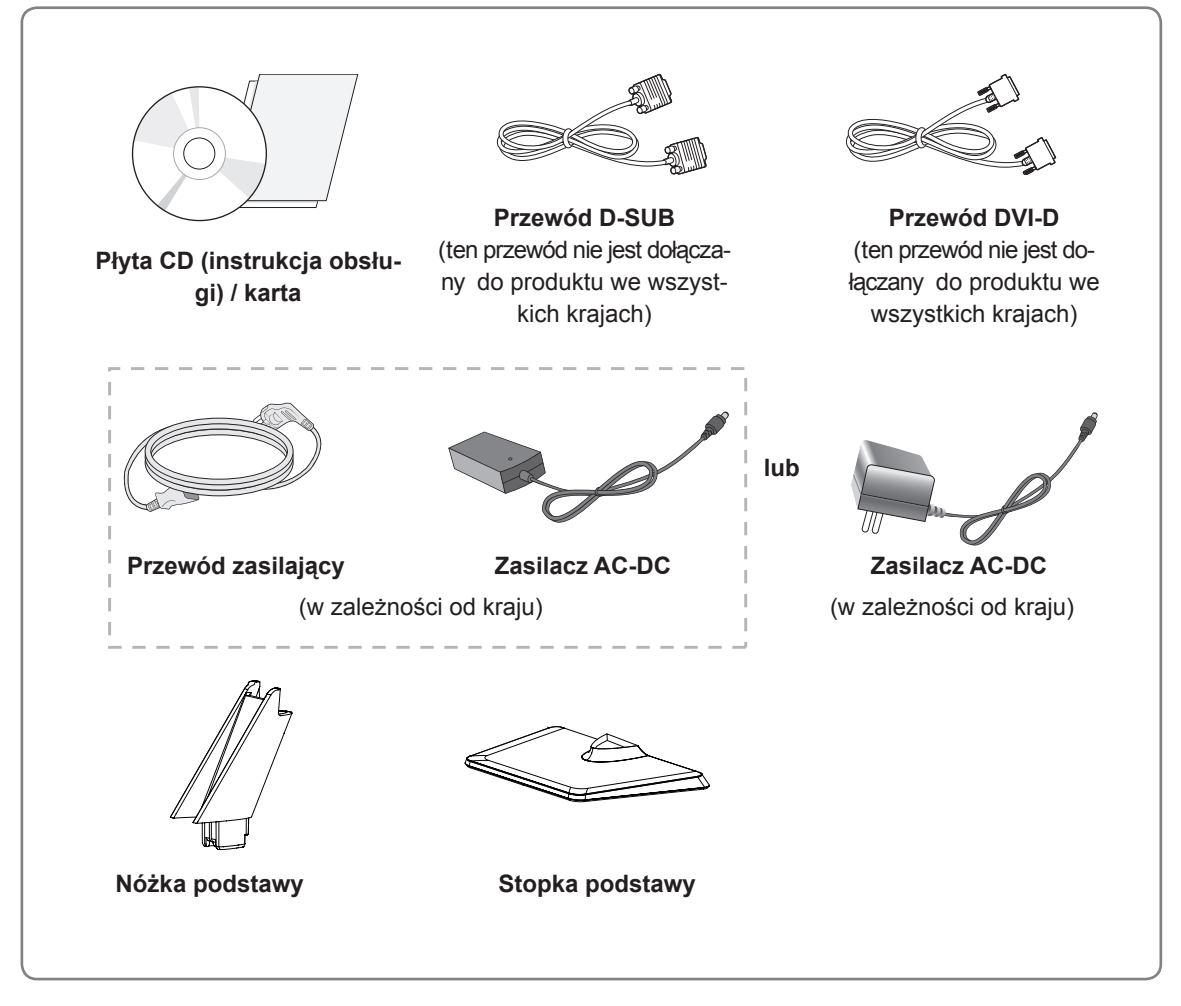

#### **PRZESTROGA**

- y Aby zapewnić maksymalne bezpieczeństwo i długi czas eksploatacji urządzenia, nie należy podłączać do niego żadnych niezatwierdzonych akcesoriów.
- Jakiekolwiek szkody i obrażenia ciała spowodowane stosowaniem niezatwierdzonych przez producenta akcesoriów nie są objęte gwarancją.

# **UWAGA**

- y Zestaw akcesoriów dołączanych do produktu może się różnić w zależności od modelu.
- W związku z unowocześnieniem funkcji dane techniczne produktu i treść instrukcji obsługi mogą ulec zmianie bez wcześniejszego powiadomienia.

# <span id="page-3-0"></span>**Części i przyciski**

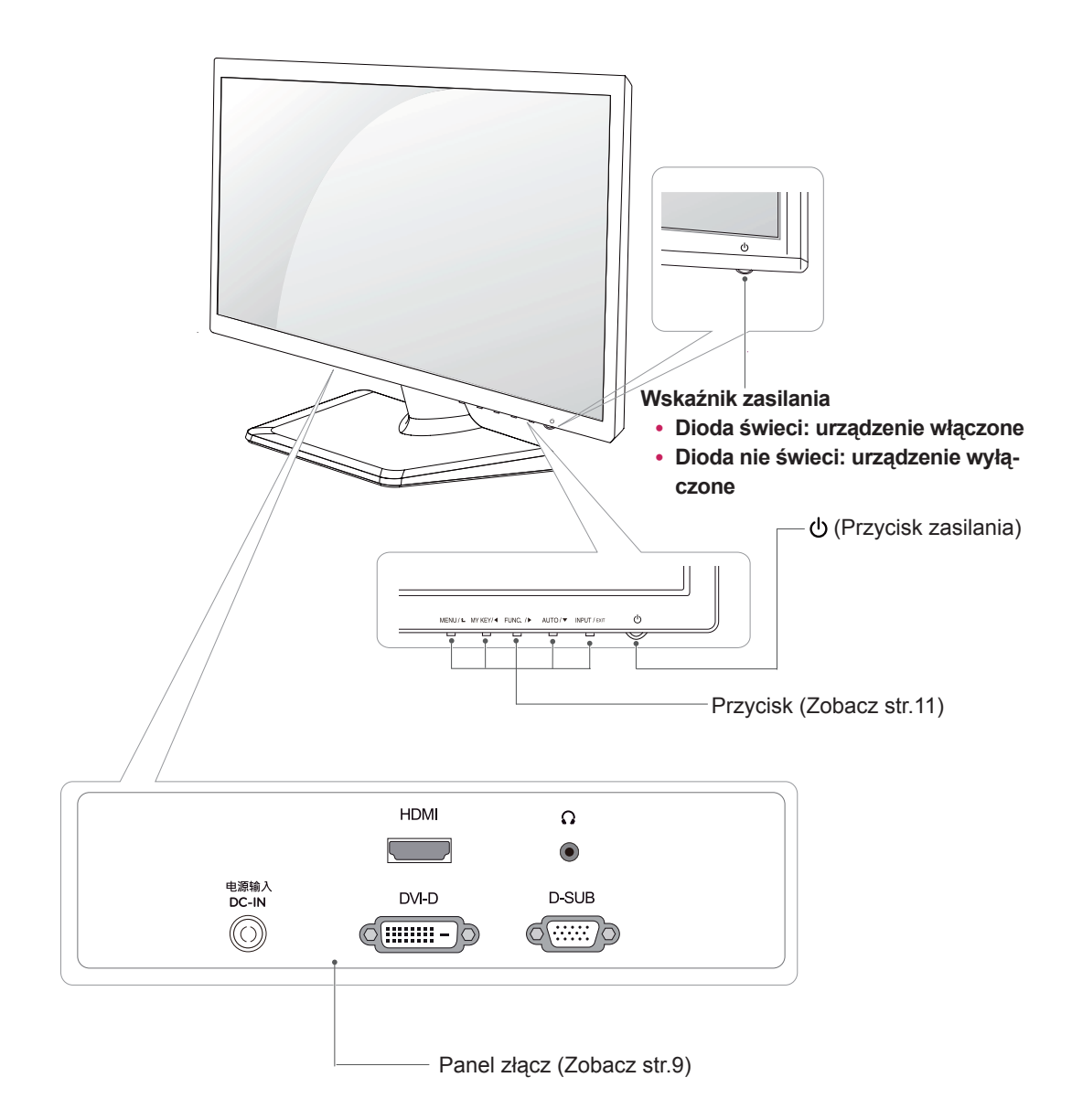

# <span id="page-4-0"></span>**Montaż monitora**

#### **Mocowanie podstawy**

1 Połóż monitor ekranem do dołu na płaskiej i miękkiej powierzchni.

**PRZESTROGA**

Na powierzchni należy wcześniej ułożyć matę z pianki albo miękką tkaninę, aby zapobiec ewentualnym uszkodzeniom ekranu.

- Zamontuj **nóżkę podstawy** do monitora. 2 **1**
	- Przymocuj **stopkę podstawy**. **2**
	- Za pomocą monety przekręć śrubę w prawo. **3**

### **Demontaż podstawy**

- 1 Połóż monitor ekranem do dołu na płaskiej i miękkiej powierzchni.
- 2 Odłącz **nóżkę podstawy** i stopkę podstawy **1** od monitora.
	- Za pomocą monety przekręć śrubę w lewo. **2**
	- Zdejmij **stopkę podstawy**. **3**

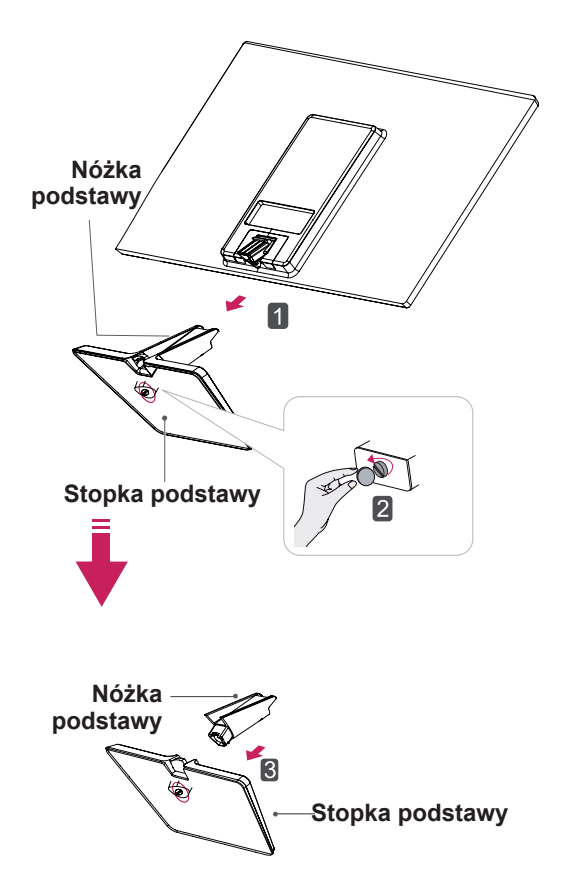

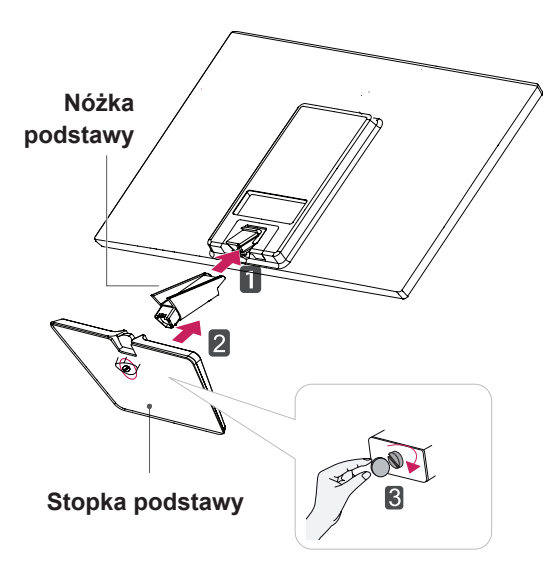

#### <span id="page-5-0"></span>**Ustawienie na biurku**

1 Podnieś monitor i ustaw go na biurku w pozycji pionowej. Następnie upewnij się, że pozostawiłeś wymagany do odpowiedniej wentylacji, przynajmniej 10-centymetrowy, odstęp z każdej strony.

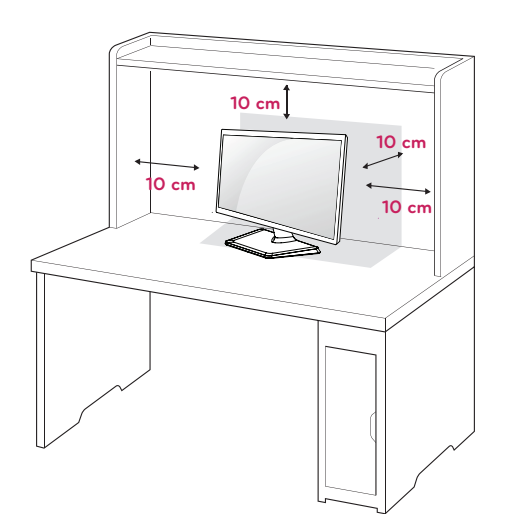

2 Podłącz zasilacz AC-DC i przewód zasilający do gniazdka sieciowego,

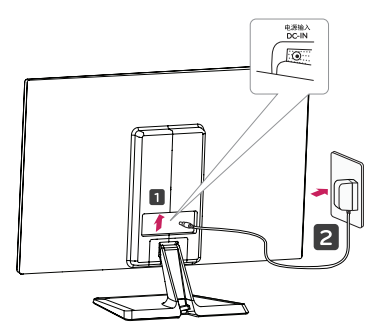

**lub**

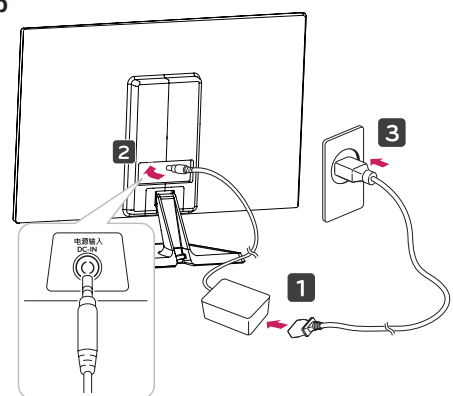

3 Aby włączyć zasilanie, naciśnij przycisk (zasilanie) na dolnym panelu przełącznika.

### **PRZESTROGA**

Przed przeniesieniem monitora należy odłączyć przewód zasilający. Niezastosowanie się do tego zalecenia grozi porażeniem prądem.

#### **Korzystanie z uchwytu przewodów**

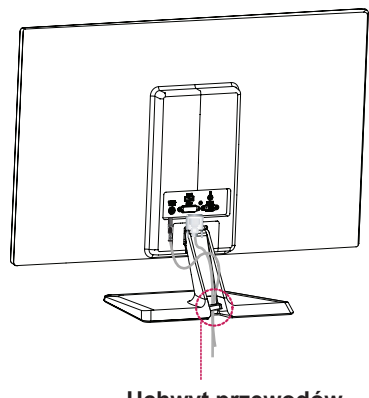

**Uchwyt przewodów**

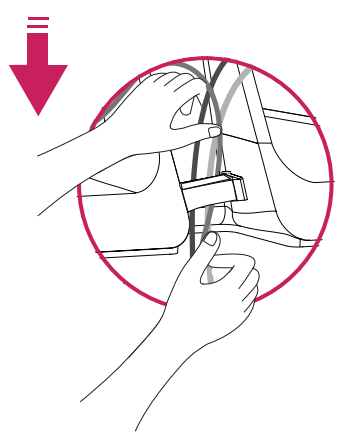

#### **Ostrzeżenie**

Podczas regulowania kąta nachylenia nie wolno trzymać dolnej części obudowy monitora w sposób przedstawiony na poniższej ilustracji, ponieważ grozi to urazem palców.

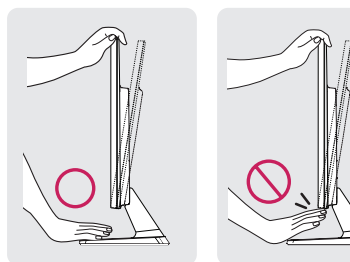

Podczas zmiany kąta nachylenia urządzenia, nie dotykaj ekranu ciekłokrystalicznego ani nie wywieraj nacisku na jego powierzchnię.

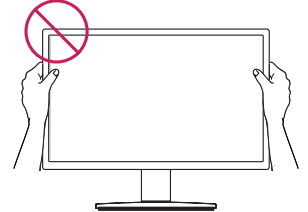

Nie trzymać tak, jak pokazano na ilustracii. Ekran monitora może się odłączyć od podstawy i zranić cię.

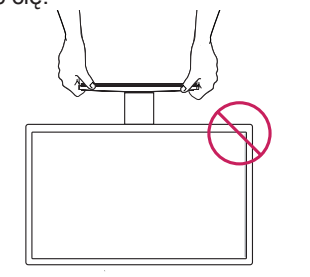

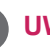

**UWAGA**

Dopasuj kąt nachylenia ekranu w zakresie od +20 do -5 stopni (do tyłu lub do przodu) do własnych preferencji.

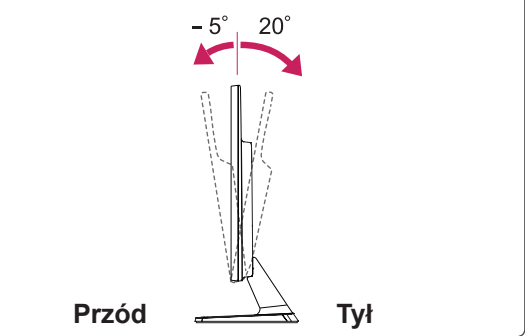

#### Korzystanie z systemu zabezpieczającego

#### **Kensington**

Złącze systemu zabezpieczającego Kensington znajduje się z tyłu obudowy monitora. Więcej informacji na temat montażu zabezpieczenia i korzystania z niego można znaleźć w dołączonej do niego instrukcji obsługi albo na stronie http://www. kensington.com.

Za pomocą kabla systemu zabezpieczającego Kensington połącz monitor ze stolikiem.

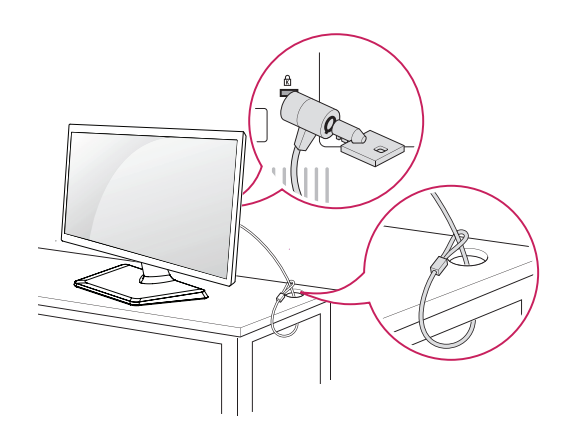

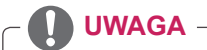

System zabezpieczający Kensington jest wyposażeniem dodatkowym. Można go nabyć w większości sklepów z artykułami RTV.

### <span id="page-7-0"></span>**Montaż na ścianie**

W celu zapewnienia właściwej wentylacji należy pozostawić po 10 cm wolnej przestrzeni ze wszystkich stron urządzenia, w tym również między urządzeniem a ścianą. Szczegółowe instrukcje montażu można uzyskać od sprzedawcy. Zalecamy też zapoznanie się z instrukcją montażu i konfiguracji opcjonalnego uchwytu ściennego o regulowanym nachyleniu.

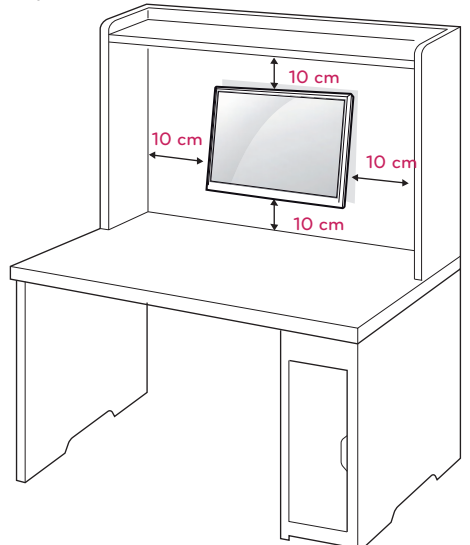

Jeśli użytkownik zamierza umieścić monitor na ścianie, należy dołączyć uchwyt ścienny (cześć dodatkowa) z tylu odbiornika.

W trakcie instalacji monitora na ścianie przy użyciu uchwytu montażowego (opcjonalnego) należy zachować ostrożność i precyzję, aby urządzenie nie spadło.

- 1 Używaj śrubek i uchwytu ściennego zgodnie z zaleceniami norm VESA.
- 2 Jeżeli będziesz używał śrub dłużej niż wskazane w powyższych standardach, monitor może ulec wewnętrznemu uszkodzeniu.
- 3 Jeżeli użyjesz niewłaściwej śruby, produkt może spaść z uchwytu ściennego i zostać uszkodzony. W przypadku niewłaściwego użycia, LG Electronics nie będzie odpowiedzialny za szkodę.
- 4 Zestaw do montażu ściennego powinien być zgodny ze standardem VESA.
- 5 Przy zakupie zestawu do montażu ściennego prosimy kierować się poniższymi wskazówkami dot. standardu VESA:
	- y przekątna ekranu 784,8mm(30,9 cala) i mniejsza: Grubość podkładki do montażu ściennego: 2,6 mm
		- \* Wkręt: Φ 4,0 mm x gwint 0,7 mm x długość 10 mm
	- y przekątna ekranu 787,4mm(31 cali) i większa: Należy używać podkładek do montażu ściennego i wkrętów zgodnych ze standardem VESA.

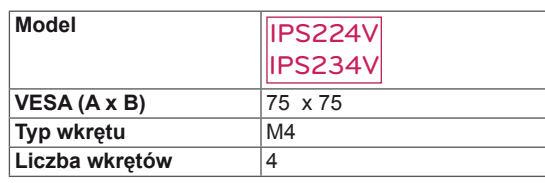

# **PRZESTROGA**

- Przed rozpoczęciem przenoszenia lub montażu monitora należy najpierw odłączyć go od zasilania. Niezastosowanie się do tego zalecenia grozi porażeniem prądem.
- W przypadku montażu monitora na suficie lub pochylonej ścianie może on spaść, powodując poważne obrażenia ciała u osób znajdujących się w pobliżu.
- Do montażu należy użyć wyłącznie uchwytu ściennego dopuszczonego przez firmę LG do użytku z danym modelem. W razie potrzeby należy skonsultować się z lokalnym sprzedawcą lub technikiem.
- Nie wolno zbyt mocno dokręcać wkrętów, ponieważ może to doprowadzić do uszkodzenia monitora, a w efekcie do utraty gwarancji.
- Należy użyć wyłącznie ściennego uchwytu montażowego i wkrętów spełniających wymagania standardu VESA. Szkody i obrażenia ciała spowodowane niewłaściwym użytkowaniem lub zastosowaniem nieodpowiednich akcesoriów nie są objęte gwarancją.

# **UWAGA**

- Należy używać wyłącznie wkrętów wymienionych w specyfikacji standardu VESA.
- W skład zestawu do montażu ściennego wchodzi instrukcja obsługi i niezbędne części.
- Uchwyt ścienny jest wyposażeniem dodatkowym. Dodatkowe akcesoria można nabyć u lokalnego sprzedawcy.
- y Długość wkrętów może się różnić w zależności od modelu uchwytu ściennego. Należy użyć wkrętów o odpowiedniej długości.
- Więcej informacji można znaleźć w instrukcji dołączonej do zestawu do montażu ściennego.

# <span id="page-8-1"></span><span id="page-8-0"></span>**KORZYSTANIE Z FUNKCJI MONITORA**

# **Podłączanie do komputera**

• Monitor obsługuje funkcję Plug & Play\*.

\* Plug & Play: funkcja umożliwiająca komputerowi automatyczne rozpoznanie podłączonego urządzenia i włączenie go bez żadnego udziału użytkownika i bez konieczności konfigurowania ustawień.

# **Połączenie D-SUB**

To połączenie umożliwia przesyłanie analogowego sygnału wideo z komputera do monitora. Komputer i monitor należy połączyć za pomocą dołączonego w zestawie 15-stykowego przewodu D-Sub w sposób pokazany na poniższej ilustracji.

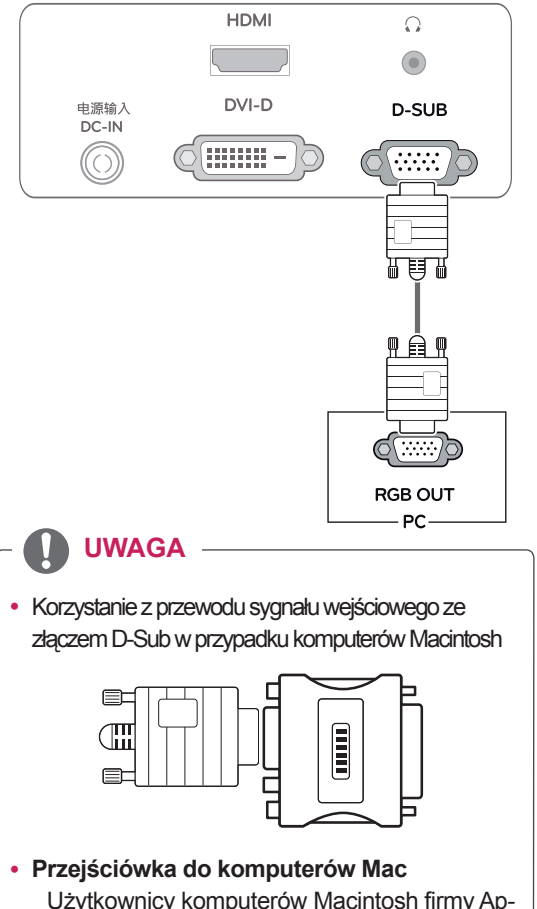

Użytkownicy komputerów Macintosh firmy Apple powinni skorzystać z osobnej przejściówki, pozwalającej na zmianę 15-stykowego złącza o wysokiej gęstości (3-rzędowego) D-SUB VGA dołączonego przewodu na 15-stykowe złącze 2-rzędowe.

# **Połączenie DVI-D**

To połączenie umożliwia przesyłanie cyfrowego sygnału wideo z komputera do monitora. Komputer i monitor należy połączyć za pomocą przewodu DVI w sposób pokazany na poniższejilustracji.

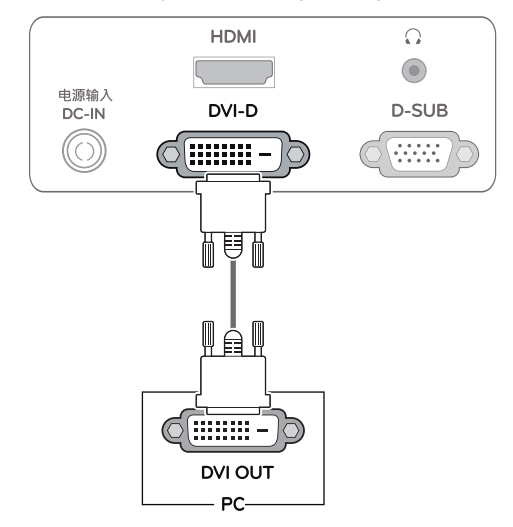

# **Połączenie HDMI**

To połączenie umożliwia przesyłanie cyfrowych sygnałów audio i wideo z komputera lub urządzenia audio-wideo do monitora. Komputer lub urządzenie audio-wideo i monitor należy połączyć za pomocą przewodu HDMI w sposób pokazany na poniższej ilustracii.

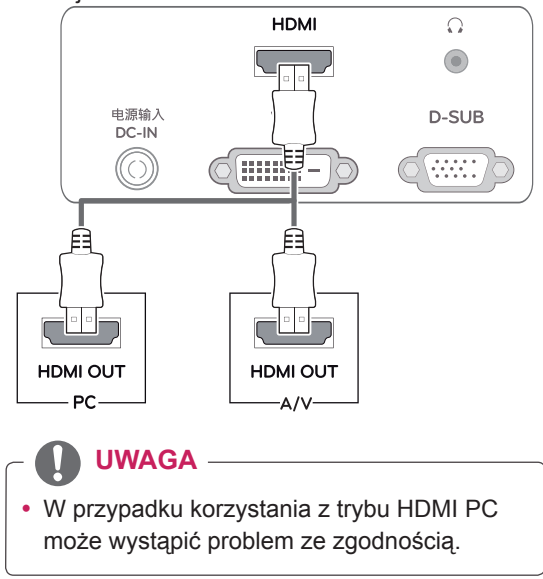

• Podłącz wejściowy przewód sygnału i zamocuj go, dokręcając wkręty w prawą stronę.

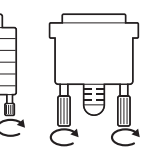

- Nie wolno przyciskać palca do ekranu przez dłuższy czas. Może to doprowadzić do tymczasowych zakłóceń na pracy ekranu.
- W celu uniknięcia efektu wypalenia należy unikać wyświetlania na ekranie nieruchomych obrazów przez dłuższy czas. Jeżeli jest to możliwe, należy korzystać z wygaszacza ekranu.

- W przypadku podłączania do monitora dwóch komputerów należy odpowiednio podłączyć do monitora przewody sygnałowe (D-SUB/DVI-D/HDMI).
- W przypadku włączenia monitora, gdy jego temperatura spadła, ekran może drgać. To normalne zjawisko.
- Na ekranie może pojawić się kilka czerwonych, zielonych lub niebieskich kropek. To normalne zjawisko.

#### **PRZESTROGA Funkcja** automatycznego ustawiania obrazu

Aby włączyć, naciśnij przycisk "zasilanie" na dolnym panelu przełącznika. Po włączeniu monitora funkcja "Automatyczne ustawienia obrazu" rozpocznie się automatycznie. (Obsługiwane wyłącznie w trybie analogowym)

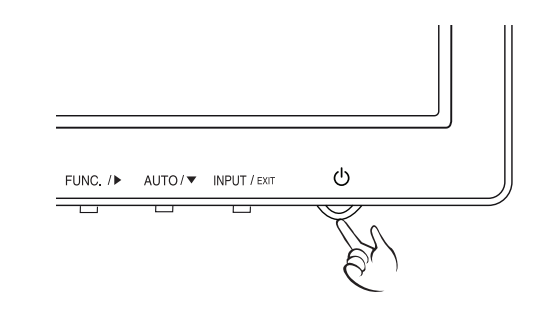

**UWAGA UWAGA**

y **Funkcja automatycznego ustawiania obrazu**

Funkcja określa optymalne ustawienia wyświetlania. Po pierwszym podłączeniu monitora funkcja automatycznie określa optymalne ustawienia monitora dla poszczególnych sygnałów wejściowych. (Funkcja jest obsługiwana wyłącznie w trybie analogowym).

y **Funkcja automatycznej konfiguracji** W przypadku problemów z rozmazanym obrazem/literami, drgającym obrazem lub pochylonym ekranem występujących podczas korzystania z urządzenia lub po zmianie rozdzielczości ekranu, należy nacisnąć przycisk funkcji AUTO (AUTOMATYCZNA KON-FIGURACJA) w celu poprawy rozdzielczości. (Funkcja jest obsługiwana wyłącznie w trybie analogowym).

# <span id="page-10-1"></span><span id="page-10-0"></span>**DOSTOSOWYWANIE USTAWIEŃ**

- 1 Naciśnij odpowiedni przycisk na dole monitora.
- 2 W celu dokonania wyboru odpowiednich ustawień menu przyciśnij przyciski poniżej monitora. Aby powrócić do wyższego poziomu menu lub ustawić inne pozycje menu, skorzystaj z przycisku strzałki w górę ( $\triangle$ ).
- 3 Wybierz polecenie **EXIT (WYJŚCIE)**, aby opuścić menu ekranowe.

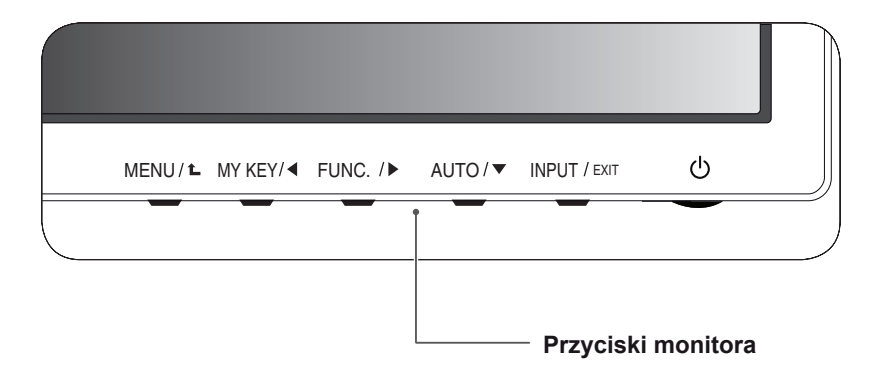

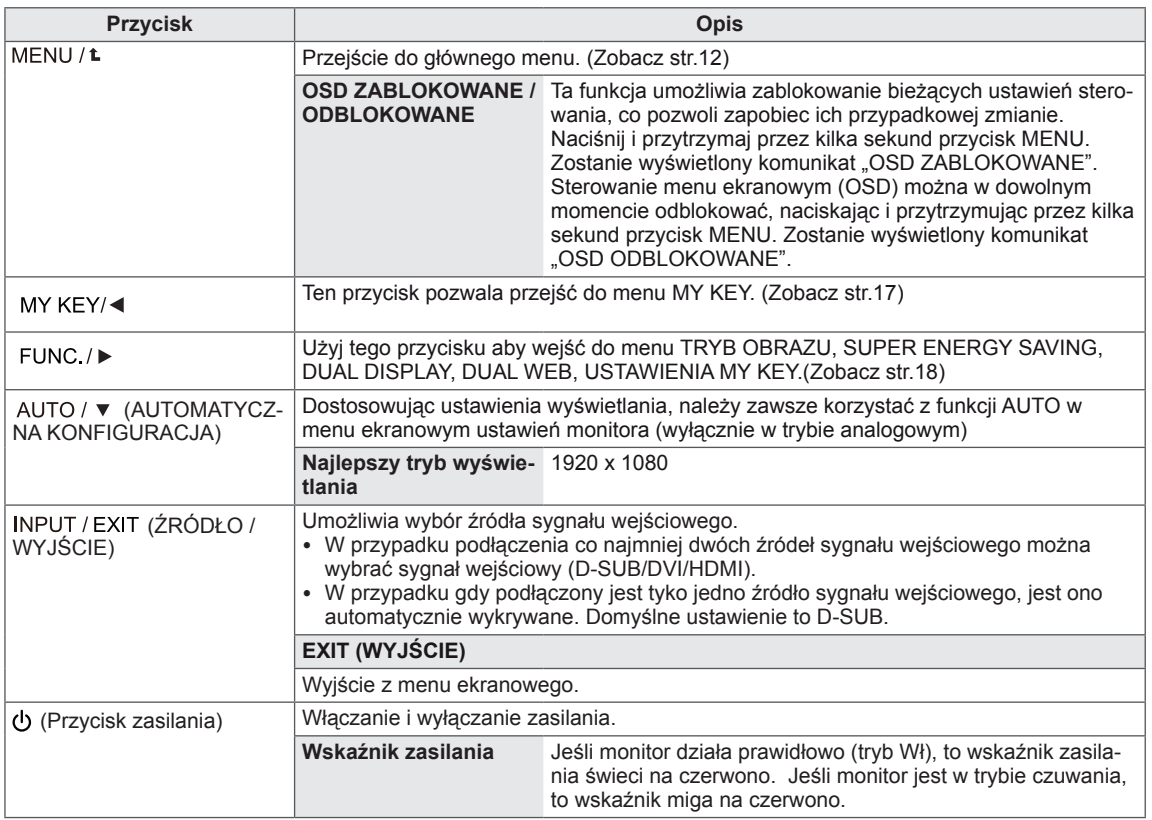

### <span id="page-11-0"></span>**Dostosowywanie ustawień**

#### <span id="page-11-1"></span>**Ustawienia w menu**

- 1 Naciśnij przycisk **MENU** na dole monitora w celu wyświetlenia **MENU** wyświetlacza.
- 2 Ustaw opcje naciskając przycisk ◄ lub ► lub ▼.
- 3 Wybierz przycisk **"DALSZE MENU"** aby dojść do innych opcji ustawień.
- 4 Wybierz polecenie **EXIT (WYJŚCIE)**, aby opuścić menu ekranowe.

Aby powrócić do wyższego poziomu menu lub ustawić inne pozycje menu, skorzystaj z przycisku strzałki w góre  $(\triangle)$ .

Poniżej znajduje się opis poszczególnych opcji.

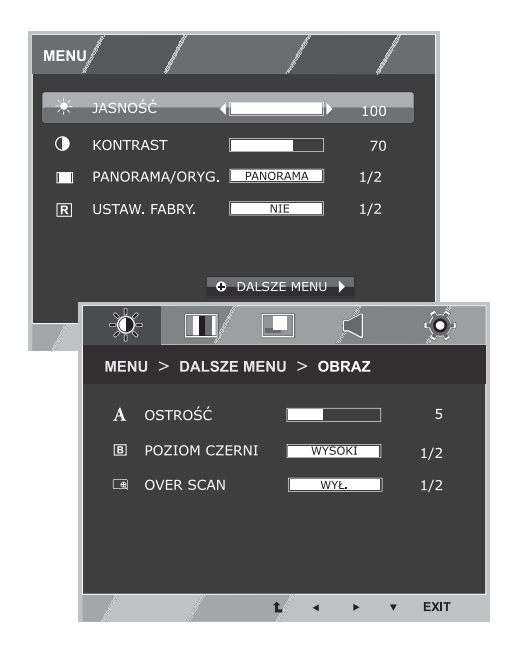

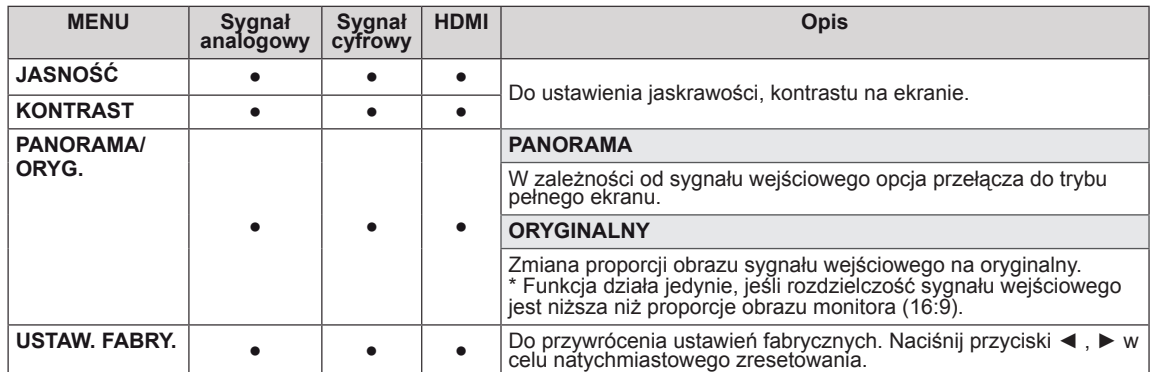

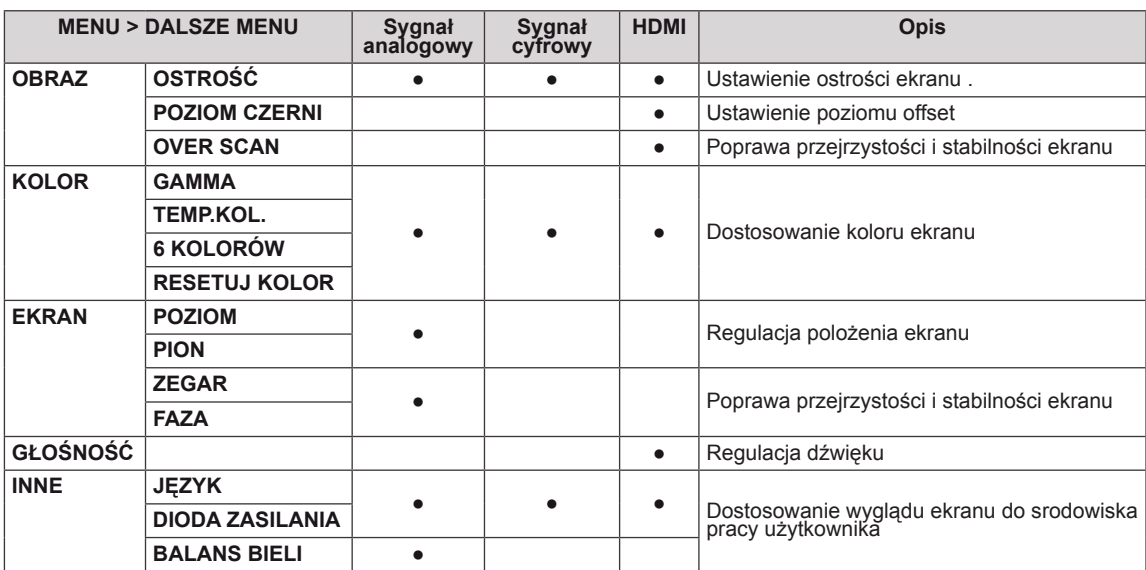

• Sygnał analogowy: sygnał wejściowy D-SUB (analogowy).

- **Sygnał cyfrowy:** sygnał wejściowy DVI-D (cyfrowy).
- HDMI: sygnał wejściowy HDMI (cyfrowy).

#### <span id="page-12-0"></span>**OBRAZ**

- 1 Naciśnij przycisk **MENU** na dole monitora w celu wyświetlenia **MENU** wyświetlacza.
- 2 Wybierz przycisk **"DALSZE MENU"** aby dojść do innych opcji ustawień.
- 3 Wejdź do **OBRAZ** naciskając przycisk ▼.
- 4 Ustaw opcje naciskając przycisk ◄ lub ► lub ▼.
- 5 Wybierz polecenie **EXIT (WYJŚCIE)**, aby opuścić menu ekranowe.

Aby powrócić do wyższego poziomu menu lub ustawić inne pozycje menu, skorzystaj z przycisku strzałki w górę  $($ <sup> $\triangle$ </sup>).

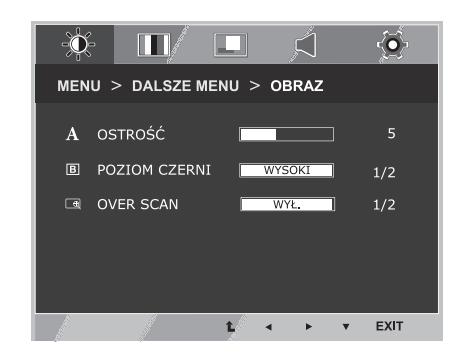

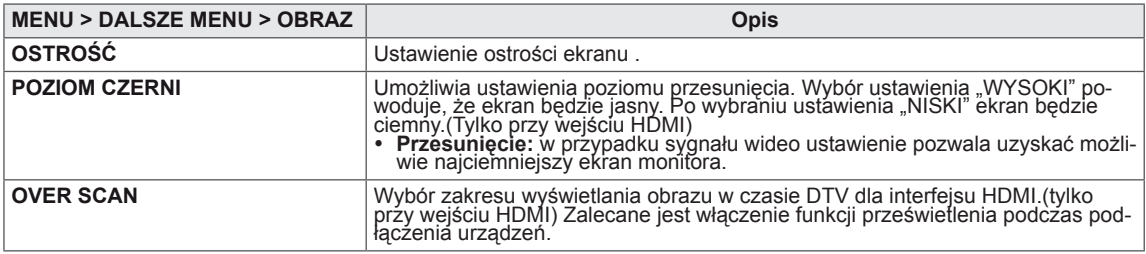

#### <span id="page-13-0"></span>**KOLOR**

- 1 Naciśnij przycisk **MENU** na dole monitora w celu wyświetlenia **MENU** wyświetlacza.
- 2 Wybierz przycisk **"DALSZE MENU"** aby dojść do innych opcji ustawień.
- 3 Wybierz **KOLOR** naciskając przycisk ►.
- 4 Wejdź do **KOLOR** naciskając przycisk ▼.
- 5 Ustaw opcje naciskając przycisk ◄ lub ► lub ▼.
- 6 Wybierz polecenie **EXIT (WYJŚCIE)**, aby opuścić menu ekranowe.

Aby powrócić do wyższego poziomu menu lub ustawi inne pozycje menu, skorzystaj z przycisku strzałki w górę  $(\triangle)$ .

Poniżej znajduje się opis poszczególnych opcji.

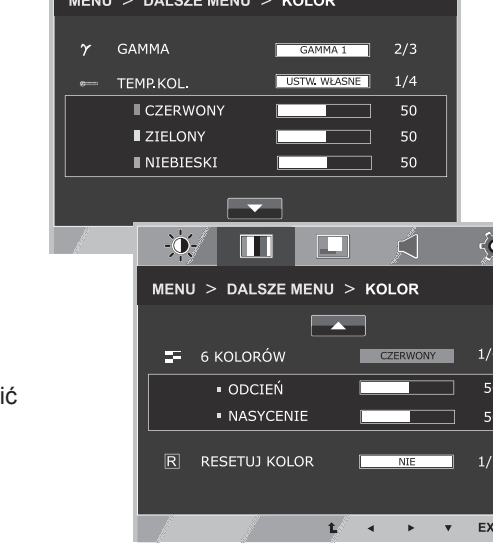

 $\Box$ 

Å

 $\bullet$ 

 $\cdot \bullet$ 

m

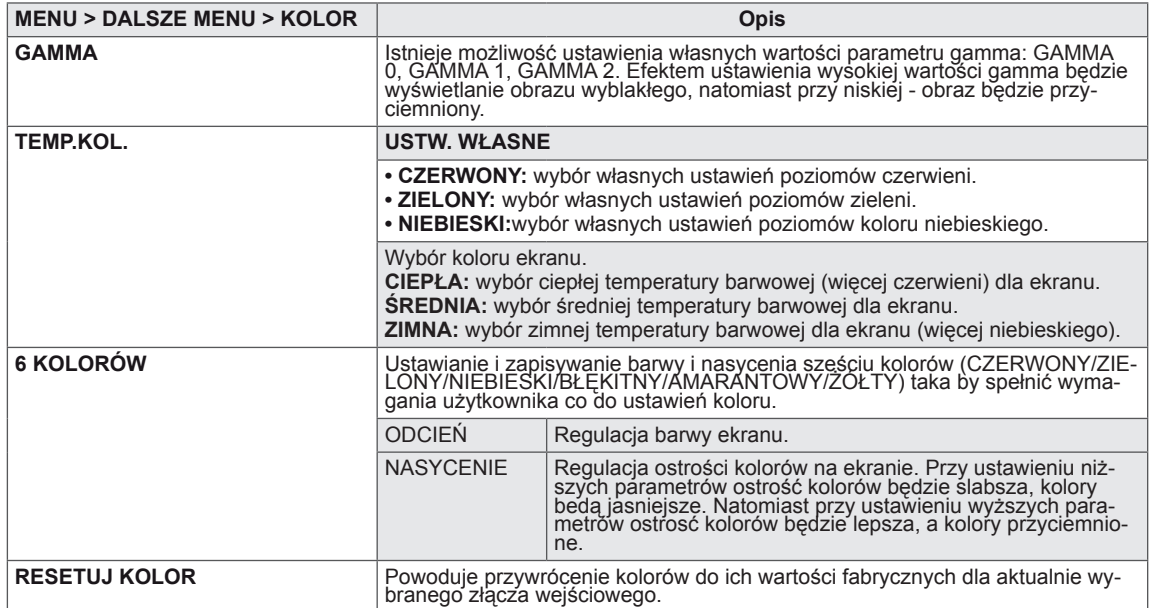

#### <span id="page-14-0"></span>**EKRAN**

- 1 Naciśnij przycisk **MENU** na dole monitora w celu wyświetlenia **MENU** wyświetlacza.
- 2 Wybierz przycisk **"DALSZE MENU"** aby dojść do innych opcji ustawień.
- 3 Wybierz **EKRAN** naciskając przycisk ►.
- 4 Wejdź do **EKRAN** naciskając przycisk ▼.
- 5 Ustaw opcje naciskając przycisk ◄ lub ► lub ▼.
- 6 Wybierz polecenie **EXIT (WYJŚCIE)**, aby opuścić menu ekranowe.

Aby powrócić do wyższego poziomu menu lub ustawić inne pozycje menu, skorzystaj z przycisku strzałki w górę ( $\triangle$ ).

Poniżej znajduje się opis poszczególnych opcji.

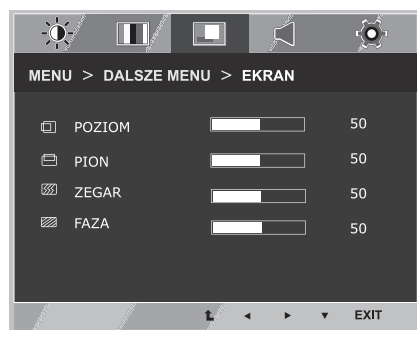

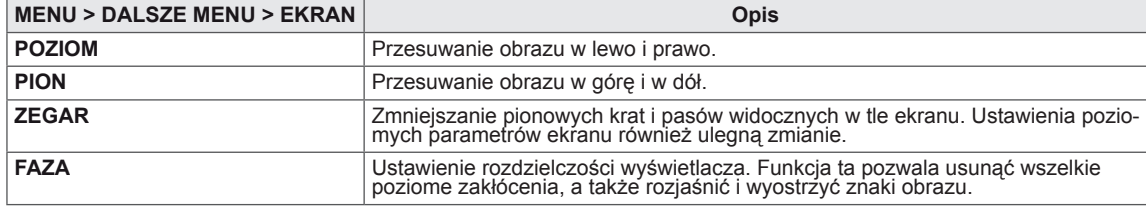

#### **GŁOŚNOŚĆ**

- 1 Naciśnij przycisk **MENU** na dole monitora w celu wyświetlenia **MENU** wyświetlacza.
- 2 Wybierz przycisk **"DALSZE MENU"** aby dojść do innych opcji ustawień.
- 3 Wybierz **GŁOŚNOŚĆ** naciskając przycisk ►.
- 4 Wejdź do **GŁOŚNOŚĆ** naciskając przycisk ▼.
- 5 Ustaw opcje naciskając przycisk ◄ lub ►.
- 6 Wybierz polecenie **EXIT (WYJŚCIE)**, aby opuścić menu ekranowe.

Aby powrócić do wyższego poziomu menu lub ustawić inne pozycje menu, skorzystaj z przycisku strzałki w górę  $($ 

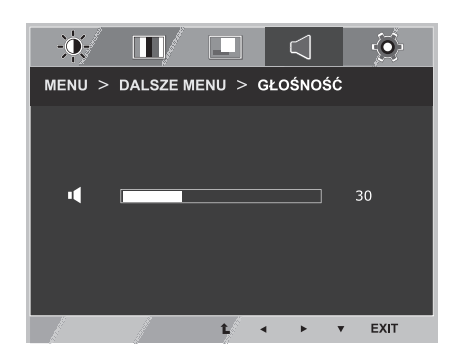

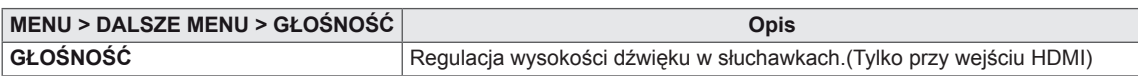

#### <span id="page-15-0"></span>**INNE**

- 1 Naciśnij przycisk **MENU** na dole monitora w celu wyświetlenia **MENU** wyświetlacza.
- 2 Wybierz przycisk **"DALSZE MENU"** aby dojść do innych opcji ustawień.
- 3 Wybierz **INNE** naciskając przycisk ►.
- 4 Wejdź do **INNE** naciskając przycisk ▼.
- 5 Ustaw opcje naciskając przycisk ◄ lub ► lub ▼.
- 6 Wybierz polecenie **EXIT (WYJŚCIE)**, aby opuścić menu ekranowe.

Aby powrócić do wyższego poziomu menu lub ustawić inne pozycje menu, skorzystaj z przycisku strzałki w górę ( $\triangle$ ).

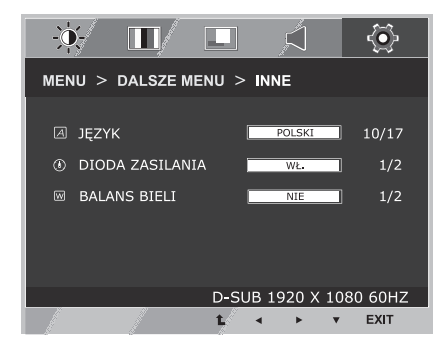

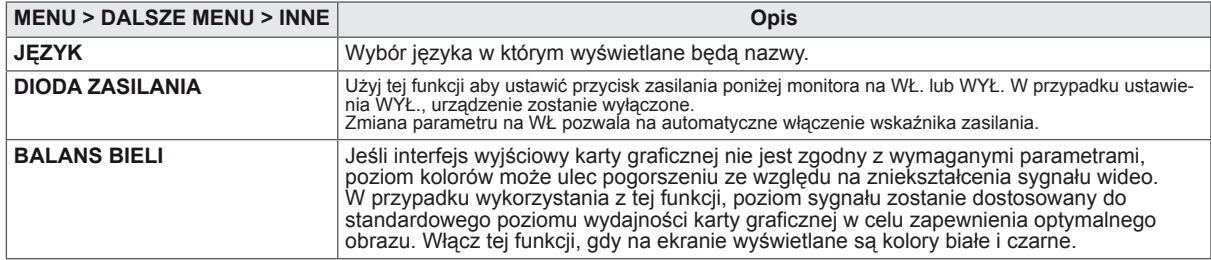

## <span id="page-16-0"></span>**Ustawienia w zakładce MÓJ SKRÓT**

- 1 Naciśnij przycisk **MÓJ SKRÓT** na dole ekranu w celu ustawienia trybu wyświetlacza **MÓJ SKRÓT**.
- 2 Ustaw opcje naciskając przycisk ◄ lub ► lub ▼.
- 3 Wybierz polecenie **EXIT (WYJŚCIE)**, aby opuścić menu ekranowe.

<span id="page-16-1"></span>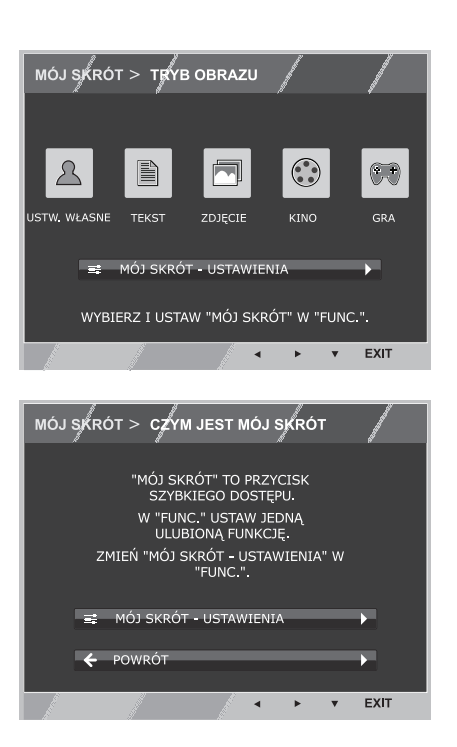

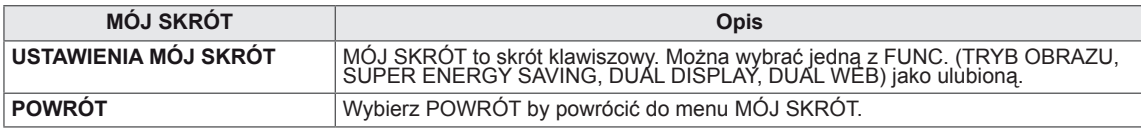

## <span id="page-17-1"></span><span id="page-17-0"></span>**Ustawienia w zakładce FUNC.**

#### **TRYB OBRAZU**

- 1 Naciśnij przycisk **FUNC.** na dole monitora w celu wyświetlenia **FUNC.** wyświetlacza.
- 2 Wejdź do **TRYB OBRAZU** naciskając przycisk ▼.
- 3 Ustaw opcje naciskając przycisk ◄ lub ►.
- 4 Wybierz polecenie **EXIT (WYJŚCIE)**, aby opuścić menu ekranowe.

Aby powrócić do wyższego poziomu menu lub ustawić inne pozycje menu, skorzystaj z przycisku strzałki w górę  $(4)$ .

#### **TRYB PC**

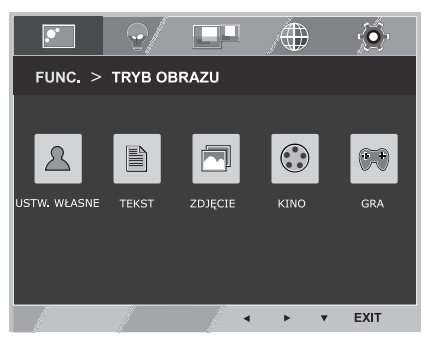

#### **TRYB AV**

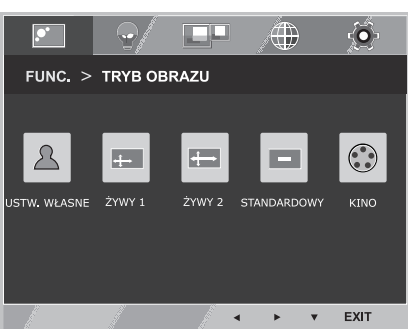

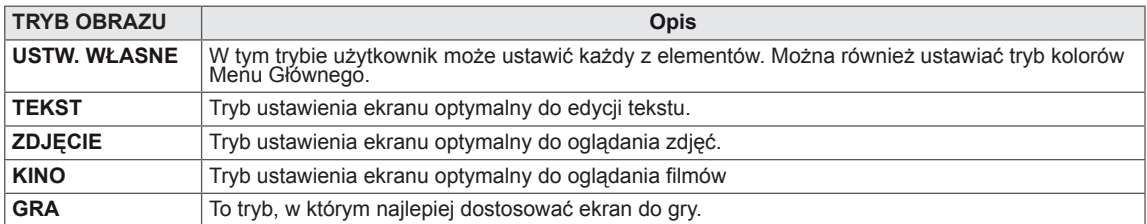

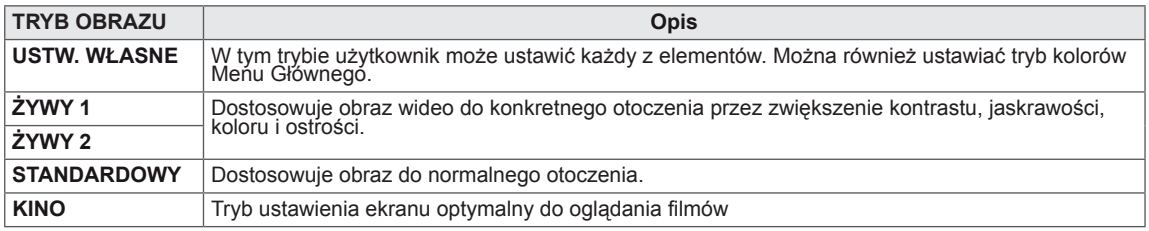

#### <span id="page-18-0"></span>**SUPER ENERGY SAVING**

- 1 Naciśnij przycisk **FUNC.** na dole monitora w celu wyświetlenia **FUNC.** wyświetlacza.
- 2 Wybierz **SUPER ENERGY SAVING** naciskając przycisk ►.
- 3 Wejdź do **SUPER ENERGY SAVING** naciskając przycisk ▼.
- 4 Ustaw opcje naciskając przycisk ◄ lub ► lub ▼.
- 5 Wybierz polecenie **EXIT (WYJŚCIE)**, aby opuścić menu ekranowe.

Aby powrócić do wyższego poziomu menu lub ustawić inne pozycje menu, skorzystaj z przycisku strzałki w górę  $($ 

Poniżej znajduje się opis poszczególnych opcji.

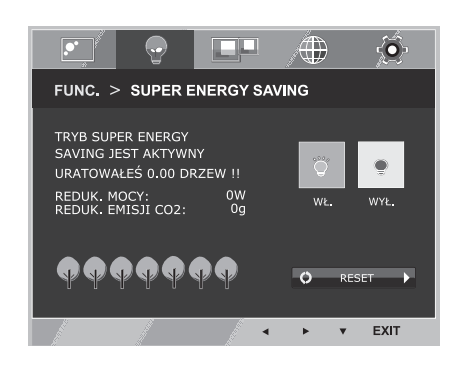

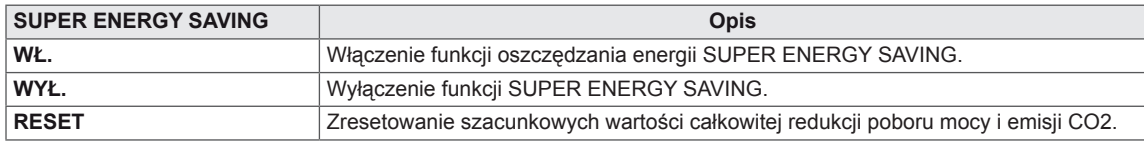

### **UWAGA**

- y **CAŁKOWITA REDUKCJA POBORU MOCY**:licznik informujący o ilości energii zaoszczędzonej podczas korzystania z tego monitora.
- y **CAŁKOWITA REDUKCJA EMISJI CO2**: licznik informujący o ilości dwutlenku węgla, który nie musiał zostać wyemitowany w atmosferę podczas korzystania z tego monitora.
- y **ILOŚĆ OSZCZĘDZANEJ ENERGII (W/godz.)**

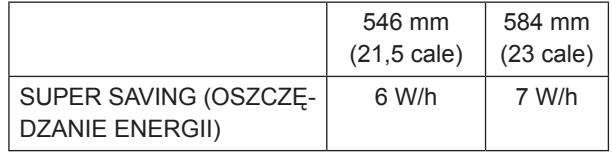

- Zaoszczedzone wartości różnią się w zależności od panelu. Z tego powodu powyższe wartości bedą inne dla każdego rozmiaru i dostawcy panelu.
- y LG zlicza te wartości na podstawie **"odbieranego sygnału wideo".**  (w tym emisja wideo: IEC 62087)
- y Oszczędzanie energii (Super Saving) oznacza ilość energii zaoszczędzonej w trakcie korzystania z funkcji SUPER ENERGY SAVING.

<span id="page-19-0"></span>\* Przed użyciem poniższych funkcji zainstaluj program DUAL PACKAGE.

#### **DUAL DISPLAY**

- 1 Naciśnij przycisk **FUNC.** na dole monitora w celu wyświetlenia **FUNC.** wyświetlacza.
- 2 Wybierz **DUAL DISPLAY** naciskając przycisk ►.
- 3 Wejdź do **DUAL DISPLAY** naciskając przycisk ▼.
- 4 Ustaw opcje naciskając przycisk ◄ lub ►.
- 5 Wybierz polecenie **EXIT (WYJŚCIE)**, aby opuścić menu ekranowe.

Aby powrócić do wyższego poziomu menu lub ustawić inne pozycje menu, skorzystaj z przycisku strzałki w górę  $($ 

Poniżej znajduje się opis poszczególnych opcji.

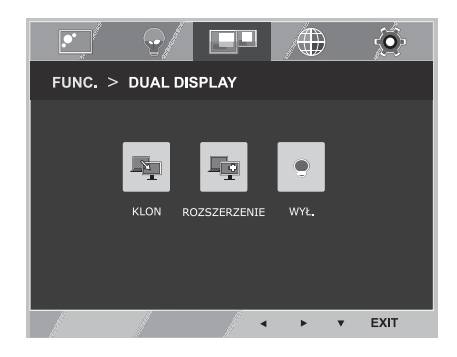

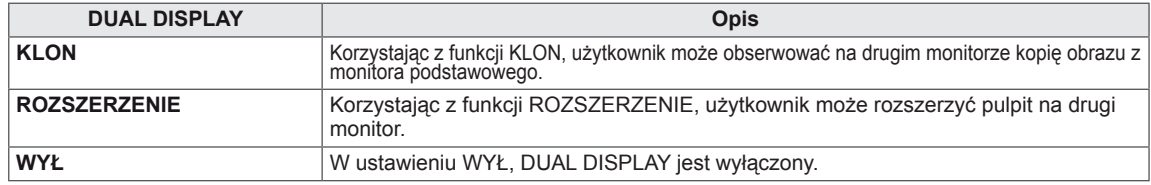

\* Przed użyciem poniższych funkcji zainstaluj program DUAL PACKAGE.

#### **DUAL WEB**

- 1 Naciśnij przycisk **FUNC.** na dole monitora w celu wyświetlenia **FUNC.** wyświetlacza.
- 2 Wybierz **DUAL WEB** naciskając przycisk ►.
- 3 Wejdź do **DUAL WEB** naciskając przycisk ▼.
- 4 Ustaw opcje naciskając przycisk ◄ lub ►.
- 5 Wybierz polecenie **EXIT (WYJŚCIE)**, aby opuścić menu ekranowe.

Aby powrócić do wyższego poziomu menu lub ustawić inne pozycje menu, skorzystaj z przycisku strzałki w górę ( $\triangle$ ).

ĒВ 困  $\bullet$ FUNC. > DUAL WEB ww EXIT

Poniżej znajduje się opis poszczególnych opcji.

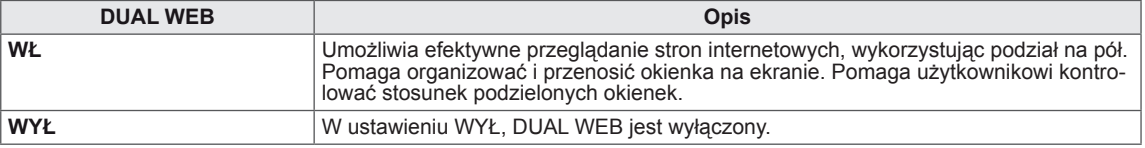

#### **UWAGA**

• Jeśli monitor jest w trybie oszczędzania energii po włączeniu tego trybu w PC to naciśnięcie jakiegokolwiek przycisku powoduje pojawienie się komunikatów na ekranie i użytkownik powinien nacisnąć podwójny przycisk, użytkownik może przywrócić normalny tryb pracy.

### <span id="page-20-0"></span>**MÓJ SKRÓT - USTAWIENIA**

- 1 Naciśnij przycisk **FUNC.** na dole monitora w celu wyświetlenia **FUNC.** wyświetlacza.
- 2 Wybierz **MÓJ SKRÓT USTAWIENIA** naciskając przycisk ►.
- 3 Wejdź do **MÓJ SKRÓT USTAWIENIA** naciskając przycisk ▼.
- 4 Ustaw opcje naciskając przycisk ◄ lub ►.
- 5 Wybierz polecenie **EXIT (WYJŚCIE)**, aby opuścić menu ekranowe.

Aby powrócić do wyższego poziomu menu lub ustawić inne pozycje menu, skorzystaj z przycisku strzałki w górę ( $\triangle$ ).

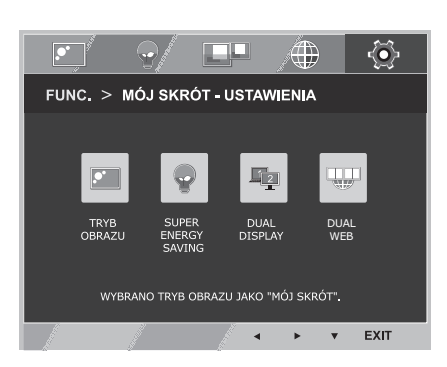

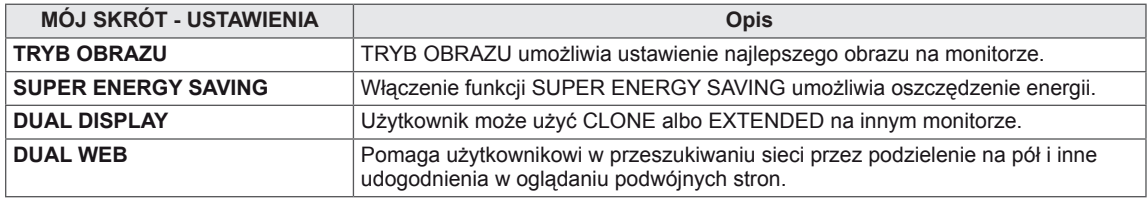

# <span id="page-21-0"></span>**ROZWIĄZYWANIE PROBLEMÓW**

#### **Przed zgłoszeniem się do działu pomocy technicznej zapoznaj się z następującymi punktami.**

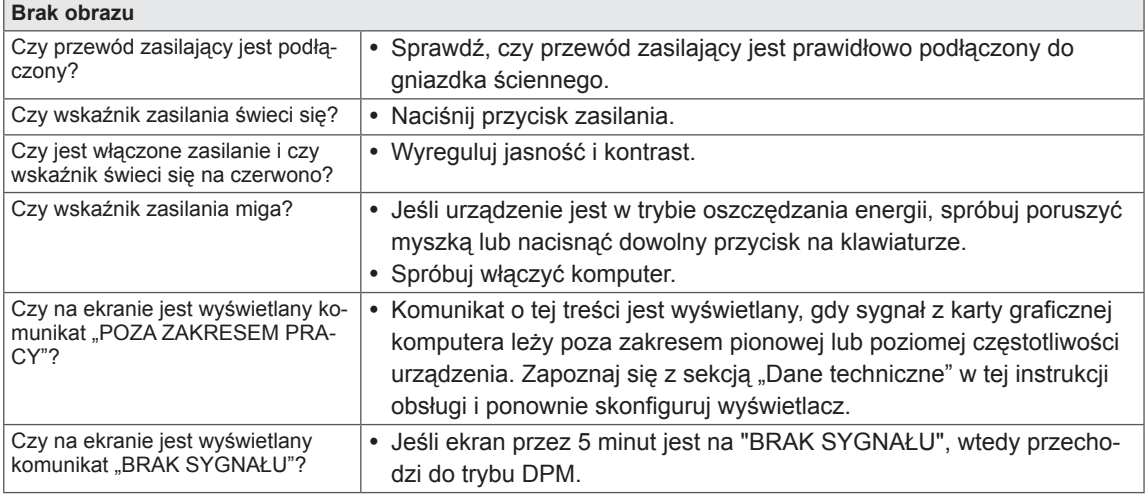

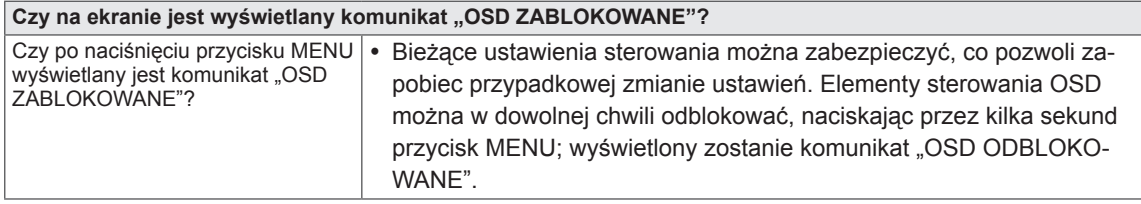

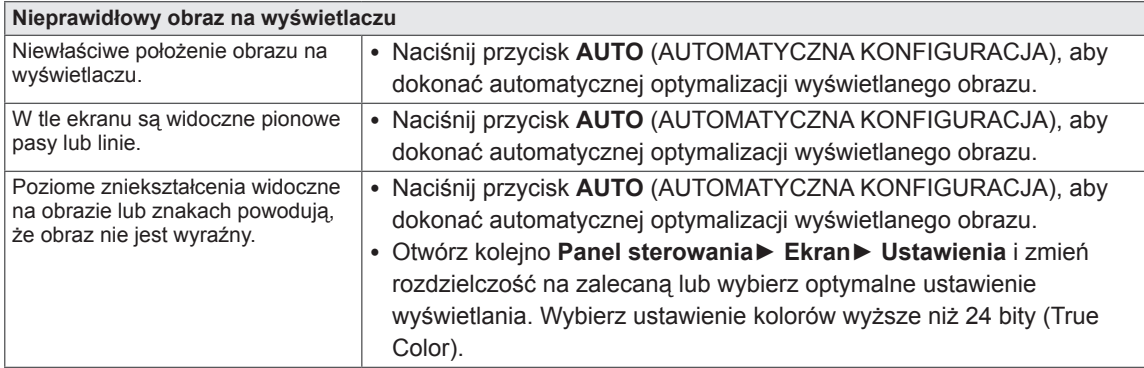

#### **PRZESTROGA**

- y Otwórz kolejno **Panel sterowania► Ekran ► Ustawienia** i sprawdź, czy częstotliwość lub rozdzielczość została zmieniona. Jeśli tak, dostosuj kartę graficzną do zalecanej rozdzielczości.
- Jeśli zalecana rozdzielczość (optymalna rozdzielczość) nie została wybrana, litery mogą być rozmyte, a ekran przyciemniony, obcięty lub nachylony. Wybierz zalecaną rozdzielczość.
- y Sposób wyboru ustawień może różnić się w zależności od komputera i systemu operacyjnego; powyższa rozdzielczość może nie być obsługiwana przez kartę graficzną. W takim przypadku należy skonsultować się z producentem komputera lub karty graficznej.

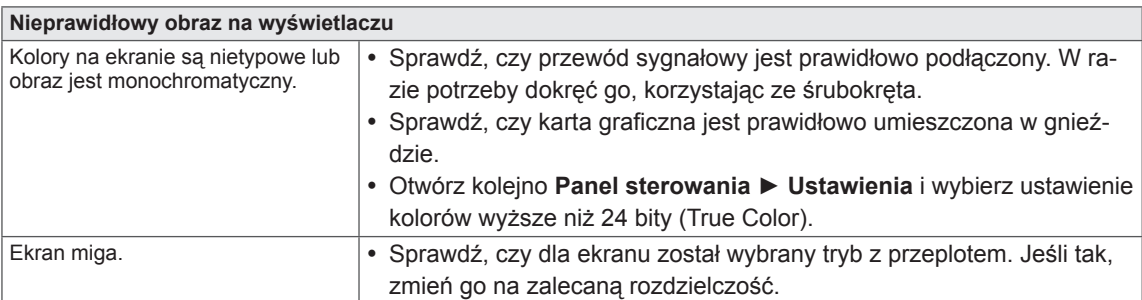

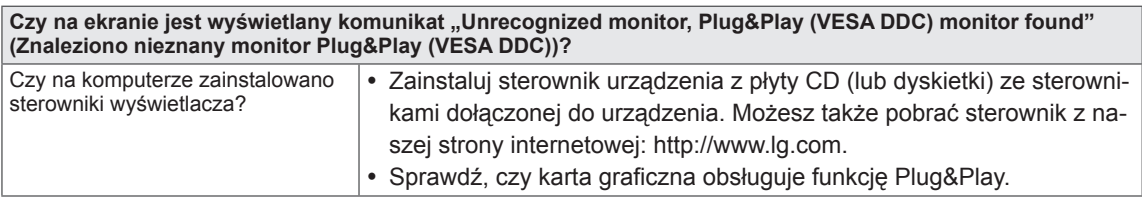

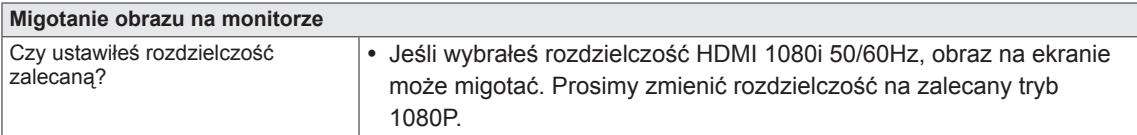

# <span id="page-23-0"></span>**DANE TECHNICZNE**

# **IPS224V**

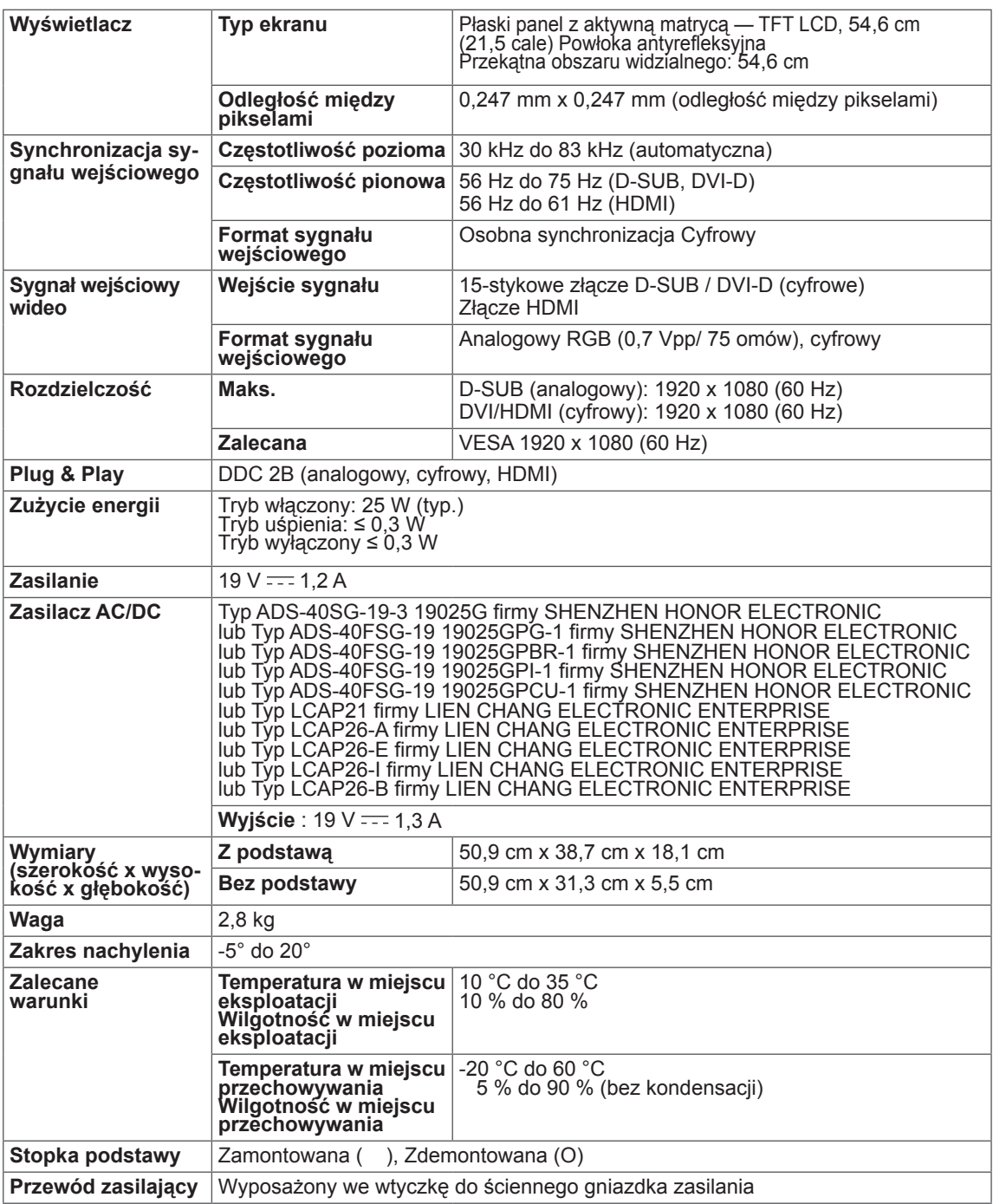

<sup>W</sup> związku <sup>z</sup> unowocześnieniem funkcji dane techniczne produktu mogą ulec zmianie bez wcześniejszego powiadomienia.

# <span id="page-24-0"></span>**DANE TECHNICZNE**

### **IPS234V**

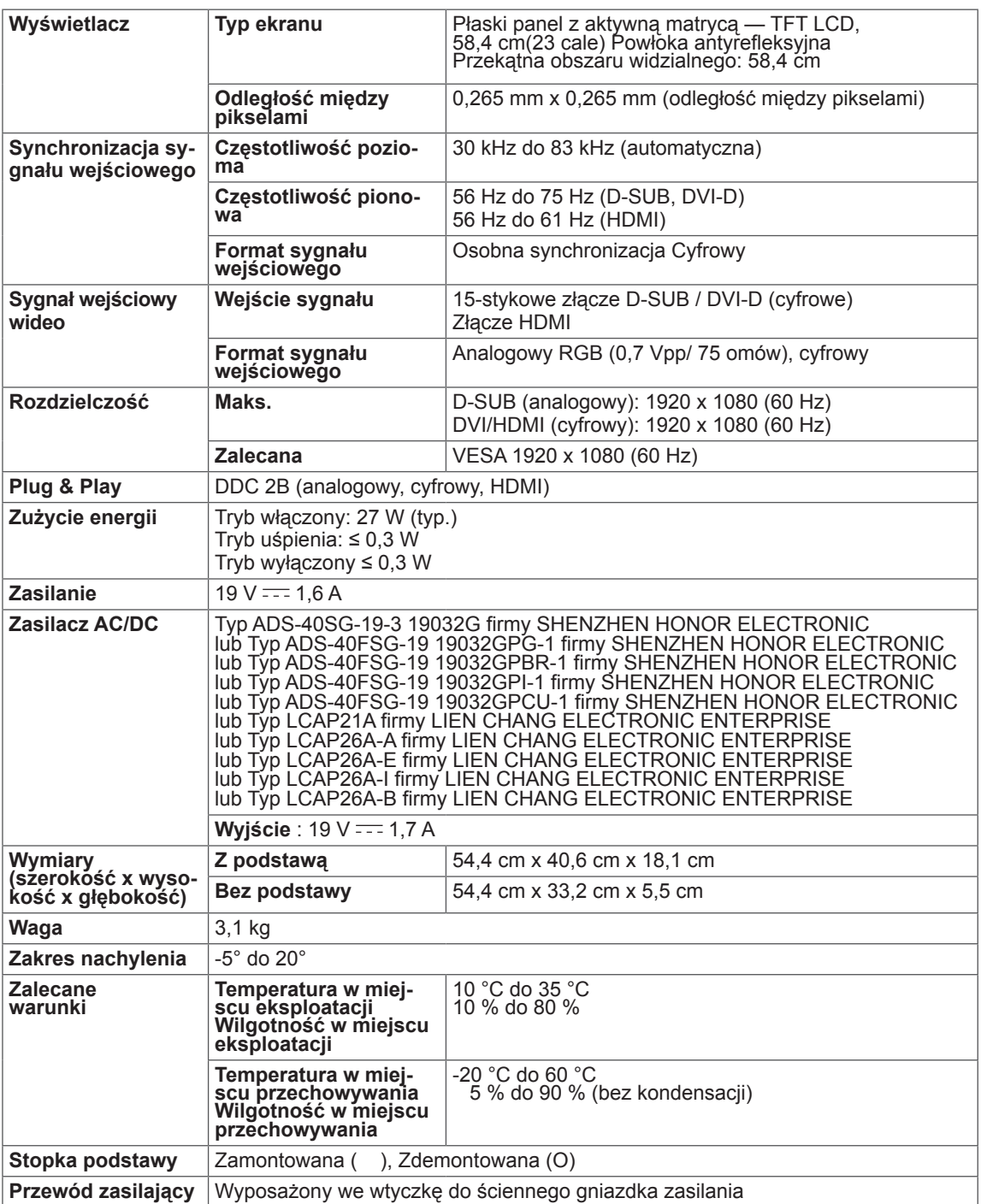

<sup>W</sup> związku <sup>z</sup> unowocześnieniem funkcji dane techniczne produktu mogą ulec zmianie bez wcześniejszego powiadomienia.

# <span id="page-25-0"></span>**Predefiniowane tryby (rozdzielczość)**

# **IPS224V/IPS234V**

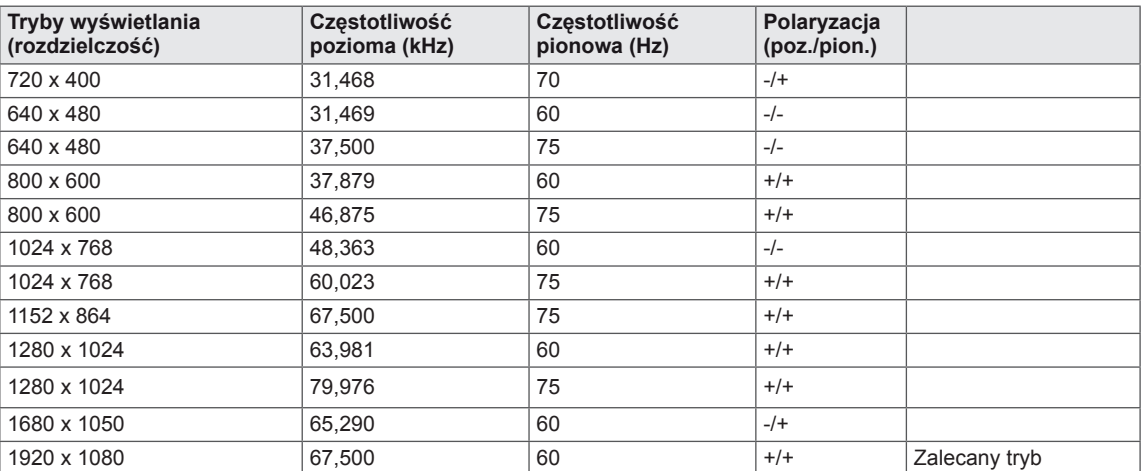

# **Taktowanie HDMI**

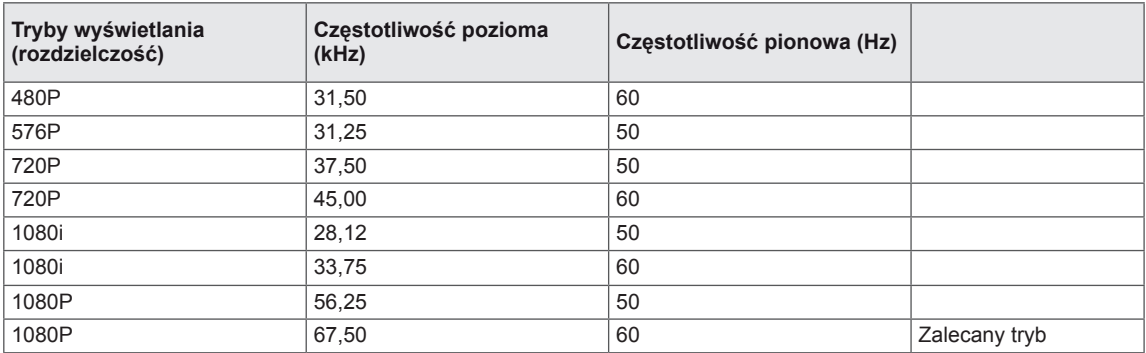

# **Wskaźnik**

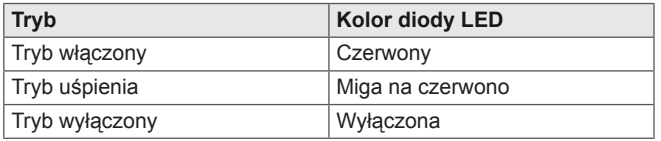

# <span id="page-26-0"></span>**Prawidłowa postawa**

# **Prawidłowa postawa podczas korzystania z monitora**

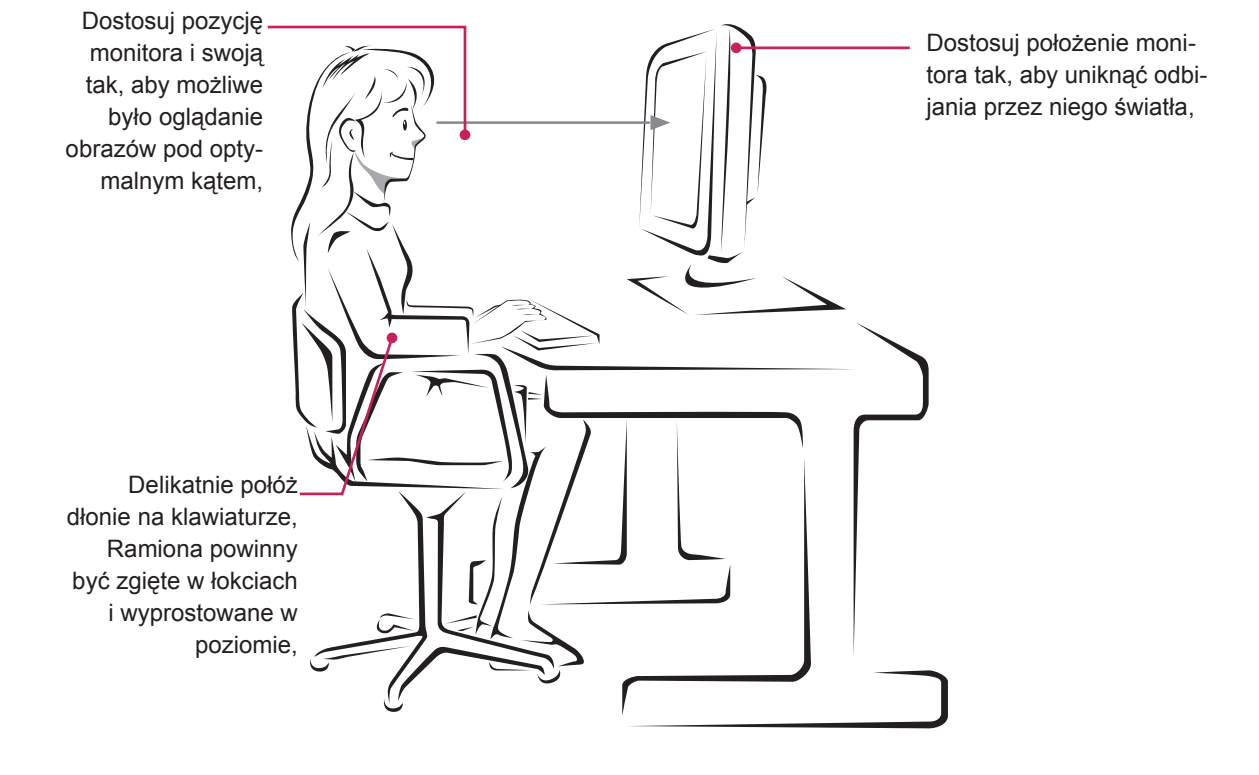

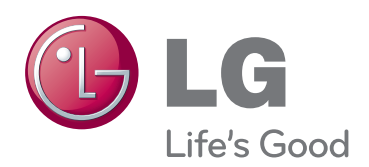

Przed rozpoczęciem korzystania z produktu należy się zapoznać z zasadami bezpieczeństwa. Instrukcja obsługi (na dysku CD) powinna zawsze znajdować się w dostępnym miejscu. Nazwa modelu i numer seryjny urządzenia są umieszczone z tyłu i na jednym z boków. Warto zapisać je poniżej na wypadek, gdyby należało oddać urządzenie do naprawy.

ENERGY STAR jest zestawem wytycznych związanych z oszczędzaniem energii, stworzonym przez Agencję Ochrony Środowiska Stanów Zjednoczonych (EPA– Environmental Protection Agency).

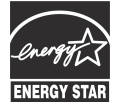

Jako partner programu ENERGY STAR, firma LGE U.S.A . Inc. oświadcza, że niniejszy produkt spełnia wytyczne normy ENERGY STAR dotyczące **ENERGY STAR** efektywności energetycznej.

MODEL

NUMER SERYJNY